## **How do I install MacDoppler ?**

1) Open the downloaded disk image (**MacDoppler.dmg**) in your **Downloads** folder by double-clicking on it.

2) When it opens, Drag the **MacDoppler** application to your **Applications** folder.

3) Double-click on the **MacDoppler** application in your **Applications** folder to run it.

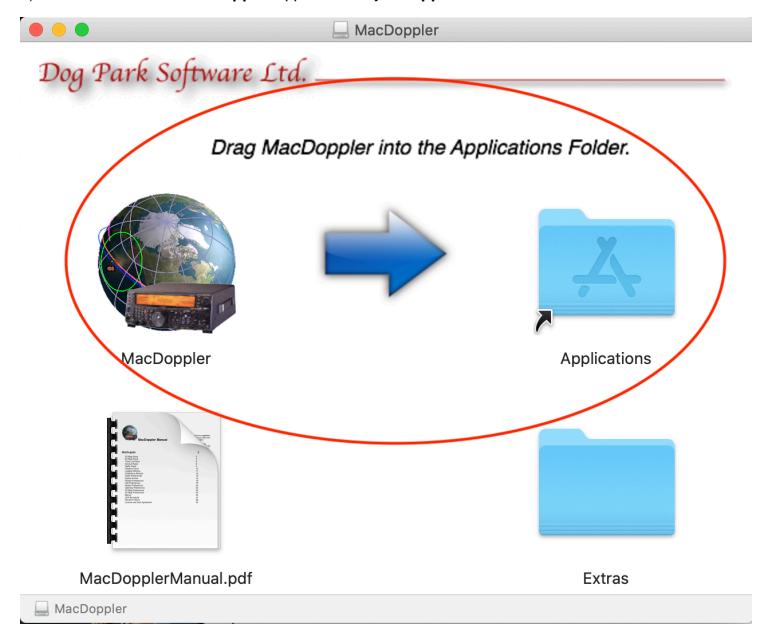

## **Satellites in the wrong position ?**

When you download and run MacDoppler for the first time, select Download Amsat Keps from the File menu to get the most up-to-date satellite orbital descriptions.

You can automate the download of fresh keplerian elements In the Site preferences. Make sure your time is correct...

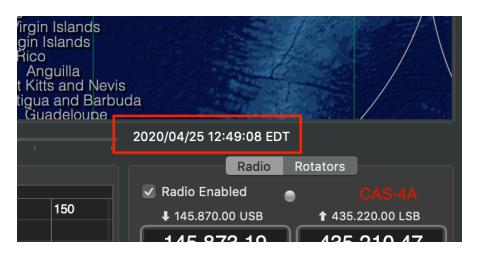

#### **Where did ISS go ?**

It's **ARISS** now… MacDoppler v2.42 loads all satellites from both Celestrak and AMSAT and renames then where necessary to their standardized **LoTW** name.

This has the advantage of using a maintained standard which needs to be used anyway for logging.

<https://lotw.arrl.org/lotw-help/frequently-asked-questions/#sats>

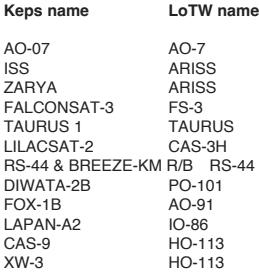

#### **New Satellite has wrong frequencies ?**

Press the **Defaults** button in the Modes prefs and restart MacDoppler. (This will overwrite any custom edits you have made to the existing modes)

![](_page_1_Picture_2.jpeg)

![](_page_1_Picture_3.jpeg)

If the up link/down link frequency numbers in your **Modes** preferences are slightly off simply disengage the **VFO's Locked** check box by clicking on it. This will allow you to make fine adjustments to the up link and down link frequencies independent of one another. Several clicks on the up or down buttons are usually all that is required. Reengage the **VFO's Locked** check box and the change you have made will track throughout that channel.<br>These offsets are remembered in the preferences. If you want to make the change permanent, simply edit the pairs of uplin

#### **Antennas pointing in the wrong direction ?**

You can test this by setting the **Park** azimuth to 0 (**North**) and the elevation to 0 and pressing the **Park Now** button.

If your antennas aren't then pointing **North** they are mounted or calibrated incorrectly.

Likewise set the **Park** azimuth to 180 (**South**) and the elevation to 0 and press the **Park Now** button.

If your antennas aren't then pointing South they are mounted or calibrated incorrectly.

Each rotator computer interface will have a different alignment procedure but most will require a serial connection.

You can use Terminal programs like **Serial 2** …

<https://www.decisivetactics.com/products/serial/>

#### Or **CoolTerm**…

<http://freeware.the-meiers.org>

Or using the Mac Terminal Utility either of these commands will work… (Substitute your port and baud rate for /dev/cu.usbserial-A501XAAT and 9600)

sudo cu -s 9600 -l /dev/cu.usbserial-A501XAAT

To disconnect enter  $\sim$ 

screen /dev/cu.usbserial-A501XAAT 9600

To disconnect enter <ctrl>A followed by <ctrl>

### **My radio is connected but the frequencies aren't changing ?**

Make sure you have the **Track List** enabled or manually select a satellite from the table.

![](_page_2_Picture_27.jpeg)

# **When I restart MacDoppler my radio won't connect and the Serial Port popup is set to Bluetooth ?**

Many modern radios like the IC-9700 contain an internal CAT port or UART which disappears when the radio is powered down.

If you start MacDoppler with an internal UART radio powered down - MacDoppler will be unable to see the radio serial port and will choose another serial port like the<br>Bluetooth port - this won't work. You will need to re-s

Likewise make sure you quit MacDoppler *before* you power down the connected radio or MacDoppler will be disconnected from the radio and won't be able to save the radio **Serial Port** selection in the prefs.